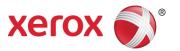

### Xerox® App Studio

How to Install Xerox<sup>®</sup> ConnectKey<sup>®</sup> Apps using Xerox<sup>®</sup> App Studio, USB or Xerox<sup>®</sup> CentreWare<sup>®</sup> Internet Services

A Step-by-Step Guide

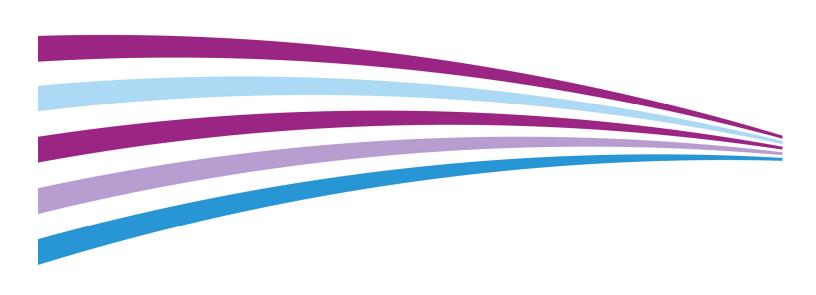

©2015 Xerox Corporation. All rights reserved. Xerox®, Xerox and Design®, Centreware® and ConnectKey® are trademarks of Xerox Corporation in the United States and/or other countries. Copyright protection claimed includes all forms and matters of copyrightable material and information now allowed by statutory or judicial law or hereinafter granted, including without limitations, material generated from the software programs that are displayed on the screen such as styles, templates, icons, screen displays looks, etc.

While every care has been taken in the preparation of this material, no liability will be accepted by Xerox Corporation arising out of any inaccuracies or omissions.

Changes are periodically made to this document. Changes, technical inaccuracies and typographical errors will be corrected in subsequent editions.

Document Version: 1.0 (January 2015).

BR13190

SFTGD-02UA

## Installing Your Customized Xerox<sup>®</sup> ConnectKey<sup>®</sup> App Using USB Storage Devices

#### Information required:

- Downloaded app from the Xerox® App Studio

  Note: Xerox® ConnectKey®-enabled devices only support FAT32-formatted USB drives 1GB 4

  GB in size. If there are any issues installing apps via USB, please check this first.
- Administration access to the device

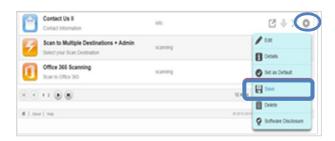

#### Step 1:

Choose an app you wish to save to the USB drive from your Xerox® App Studio account. Important note: Your app cannot be previously shared with another device if you need to download it to your desktop. Select the **Additional Options** icon and select **Save**. This will open the End User License Agreement that you must read and agree to before continuing. Once agreed, the Save window will open to allow you to choose the download location of your weblet. Select **Save As** to download to your desktop.

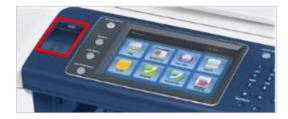

The downloaded app weblet can now be saved to a USB device or emailed to a customer to install via USB or CentreWare Internet Services. Once the app is saved to a USB drive, locate the front USB port on the Xerox® ConnectKey-enabled device and insert the USB drive.

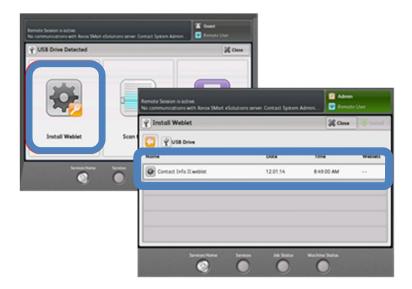

#### Step 3:

When the USB drive is detected by the Xerox® ConnectKey-enabled device, a new menu will appear. Click **Install Weblet**; this will then prompt you for the administrator User Name and Password.

Note: The default user name is 'admin' and the password is '1111'. Select the chosen app. If there is more than one, select **Install** and wait for the installation to finish.

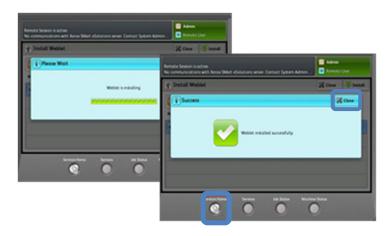

When the Success screen appears, select **Close**, then select **All Services** to return to the home screen so you can locate and try the new app.

Note: Remember to log out of the device and remove your USB drive when you have finished installing your apps.

# Installing a Customized Xerox<sup>®</sup> ConnectKey<sup>®</sup> App through Xerox<sup>®</sup> CentreWare<sup>®</sup> Internet Services—The Embedded Web Pages of the Device

#### This option is ideal for remote installation and more advanced users.

Note: To reach the embedded Web pages of the device, the PC must be on the same network as the device.

#### Information required:

- Downloaded app from the Xerox® App Studio
- IP address of the target device
- Administration access to the device

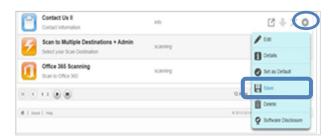

#### Step 1:

Choose an app you wish to save from your Xerox® App Studio account. Important note: Your app cannot be previously shared with another device if you want to download it to your desktop. Select the **Additional Options** icon and select **Save**. This will open the End User License Agreement that you must read and agree to before continuing. Once agreed, the Save window will open to allow you to choose the download location of your weblet. Select **Save As** to download to your desktop.

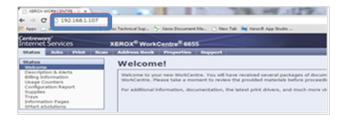

Open your Web browser (Chrome/Internet Explorer) and input the IP address of the Xerox® ConnectKeyenabled device targeted for the app weblet installation. You will need to login as the administrator to install the weblet.

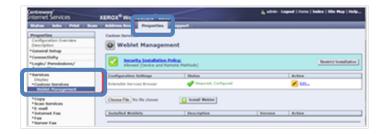

#### Step 3:

When the Web page opens, select the **Properties** tab (if prompted, enter the user name and password of the administrator). From here, select **Services**, then **Custom Services**, then **Weblet Management** from the properties tree on the left.

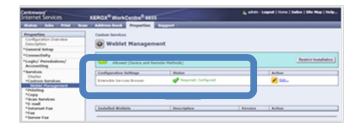

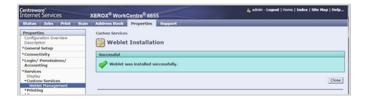

Select **Browse** and navigate to the downloaded app on your computer. Click on the downloaded app then select **Install Weblet**. After a few seconds, a message stating a successful installation will appear.

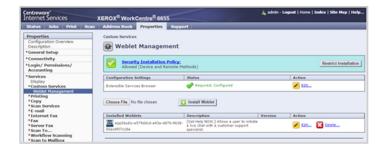

#### Step 5:

The installed app will immediately appear on the User Interface. You have the option to move the app to the desired location on the user interface. Use the **order** capability within the Services/Display pages to rearrange your apps.

# Installing a Customized Xerox<sup>®</sup> ConnectKey<sup>®</sup> App Directly from the Xerox<sup>®</sup> App Studio Main or Sub Accounts

This is the preferred option for installing on your demo gear or while onsite with a customer.

Note: To reach the Xerox® ConnectKey-enabled device, Xerox® App Studio needs to be accessed from a PC with access to the same network as the Xerox® ConnectKey-enabled device.

#### Information required:

- Xerox® App Studio login credentials for either main or sub accounts
- Target device has been added to the main or sub account (see the How to Add a Device and Sub Account Guide)

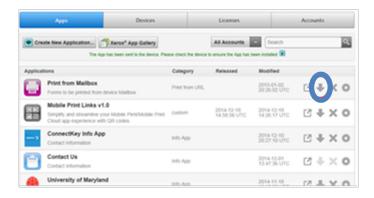

#### Step 1:

Log in to the Xerox® App Studio account at <a href="https://appstudio.external.xerox.com">https://appstudio.external.xerox.com</a>. From the Home page of the account, select the app you wish to install by selecting the **Install** icon.

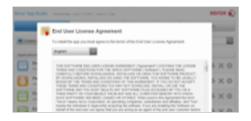

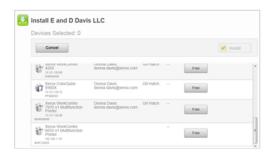

Read and agree to the End User License Agreement, then select the device to which you will install the Xerox® ConnectKey app. For non-licensable apps that you created, select **Free** and then **Install**. For licensed apps, such as Scan to Office 365, you will be asked to select **Apply License** or **Trial** before **Install**.

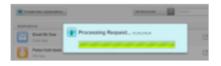

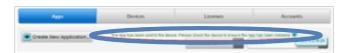

#### Step 3:

Xerox® App Studio will attempt to install the app to the device. Once successful, a message will appear on the account. If unsuccessful, an indication will be shown as to why it failed.

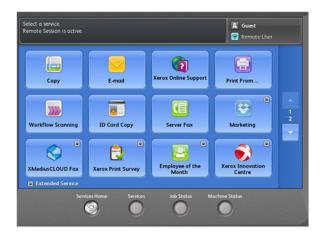

Check that the app successfully installed and works by accessing at the device User Interface or use the Remote Control Panel capability of Xerox® ConnectKey-enabled devices.

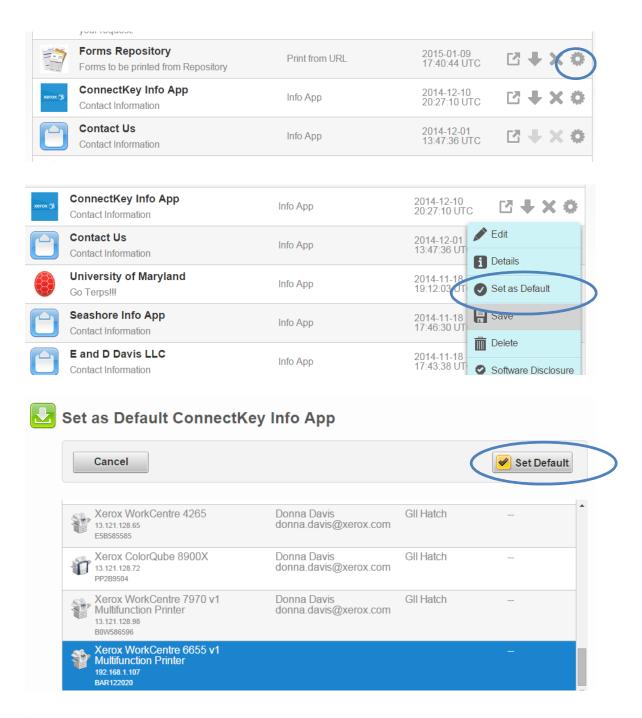

#### Step 5:

You can enable your download app to be the default screen app when an end user approaches the device. While in Xerox App Studio, select the options icon and **Set as Default** and then select the device. Select **Set Default** to enable. Once the request has been processed, your app will be the default screen on the printer. You can toggle this app as the default – on or off – in Xerox App Studio, at any time if connected on the network.

### Sharing a Customized Xerox® ConnectKey® App with a Customer via a Sub Account

This option invites a customer to download and install your app via an email request.

Note: For you to share an app with a Customer Sub Account, the customer sub account must first be created. Your customers will need access to Xerox® App Studio. Refer to **How To Create a Xerox® App Studio Customer Sub Account Guide**.

Information required:

- Xerox® App Studio login credentials for either main or sub accounts
- Target device has been added to the main or sub account (see the **How to Add α Device and Sub Account Guide**)

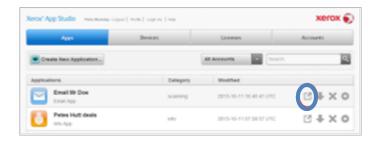

#### Step 1:

Log in to the Xerox<sup>®</sup> App Studio account at <a href="https://appstudio.external.xerox.com">https://appstudio.external.xerox.com</a>. From the Home page of the account, select the app you wish to share with your customer by selecting the **Share** icon.

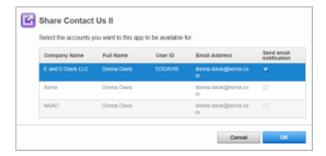

Double-click on the account you wish to share your app with and select **Send email notification** and then **OK**. An email from <u>xerox.app.studio.support-noreply@xerox.com</u> will be forwarded to your customer asking them to log in to their account to download the customized app you created.

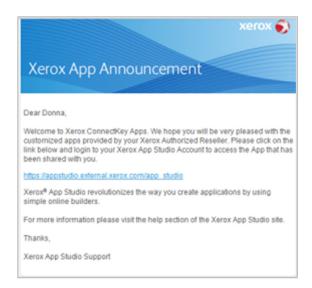

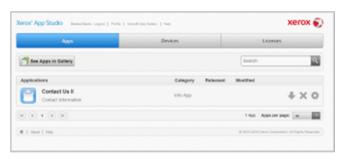

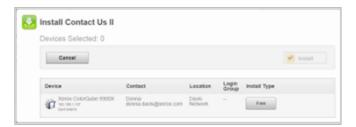

Customers have the opportunity to install your customized app to their chosen devices.

For more information on how to set up accounts and add devices, please refer to the **Xerox® App Studio Customer Sub Account, How-To and Troubleshooting Guide** found here.

http://www.support.xerox.com/support/xerox-app-studio/documentation/enus.html